# **Operation Manual**

# Model 600RB

# Moisture Sensor Kit for Round Balers

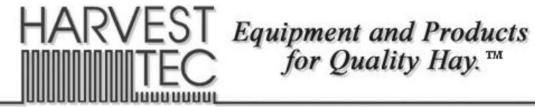

(intentionally blank)

|                                        | Page  |
|----------------------------------------|-------|
| Introduction                           | 4     |
| System Requirements                    | 4     |
| Safety                                 | 4     |
| Safety Decals                          | 4     |
| Operation                              | 5-9   |
| Downloading Hay App                    | 5     |
| iPad Integration Module                | 6     |
| iPad Integration Control Light Signals | 6     |
| Bluetooth Receiver Lights              | 6     |
| Shutting Down the Hay App              | 7     |
| Operation the Hay App                  | 8-10  |
| Device Selection                       | 8     |
| Manual Selection                       | 9     |
| Recommended Preservative               | 9     |
| Tab Descriptions                       | 10    |
| Screen Menus                           | 11-14 |
| Automatic Mode                         | 11    |
| Manual Mode                            | 11    |
| Setup Mode                             | 12    |
| Job Records                            | 13-14 |
| Baling Rate Settings                   | 15    |
| Automatic Mode                         | 15    |
| Manual Mode                            | 16    |
| Job Records                            | 17    |
| Download Job Record                    | 18    |
| Export Job Records                     | 19-20 |
| Wiring Diagram                         | 21    |
| Pin Outs                               | 22-23 |
| Common Questions                       | 24    |
| Troubleshooting                        | 25    |
| Maintenance & Winter Storage           | 25    |
| iPad Troubleshooting                   | 26    |
| Parts Breakdown                        | 27-30 |
| Controls and Harnesses                 | 27    |
| Moisture Pads and Bale Rate Sensors    | 28    |
| Optional iPad Mini Mounting Kit        | 29    |
| Optional iPad Display Kit              | 30    |
| Warranty Statement                     | 31    |

#### Introduction

Thank you for purchasing a Harvest Tec Model 600RB Moisture Monitor System. This 600RB Moisture Monitoring System has been designed to be operated through an Apple iPad (not included) using the Hay App. As well as the option to plug directly into most tractors that have an ISOBUS Monitor. The 600RB Moisture Monitoring System offers these advantages by operating through an Apple iPad:

- 1. Large bright, clear, colorful display
- 2. More durable and can be read in bright sunlight
- 3. Can be used for multiple other uses than just the applicator display
- 4. Option to tie-into the tractor ISOBUS system

The 600RB Moisture Monitor kit includes the following parts: Dual Channel Processor (DCP), Moisture Sensors, Harnesses, Bluetooth receiver and Miscellaneous Hardware. For your convenience a parts break down for the 600RB Moisture Monitoring System is included in the back of this manual. If you do have questions please bring this manual into the dealership.

Right and Left sides are determined by facing in the direction of forward travel.

#### **System Requirements**

#### \*Made for iPad<sup>®</sup> running the current iOS operating system or one version previous required for iPad option

\*iPad is a trademark of Apple Inc., registered in the U.S. and other countries.

#### \*\*600 Series Applicators with serial number before DCP27000 will require the DCP to be sent to Harvest Tec for a required update in order to use the iPad Integration Module (030-6672C).

If choosing to operate the unit though the ISOBUS monitor, part number 006-6670A will need to be ordered through your local equipment dealer.

#### Safety

Carefully read all the safety signs in this manual and on the applicator before use. Keep signs clean and visible. Replace missing or damaged safety signs. Replacement signs are available from your local authorized dealer. See your installation manual under the replacement parts section for the correct part numbers. Keep your applicator in proper working condition. Unauthorized modifications to the applicator may impair the function and/or safety of the machine.

#### Safety Decals

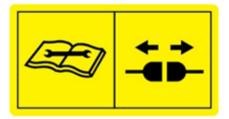

Number 1 Disconnect power before servicing. Part no. DCL-8003

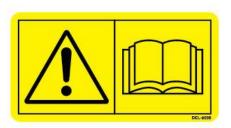

Number 2 Read and understand the operator's manual before using or working around the equipment. Part no. DCL-8000

#### **Operation**

#### Turn On / Off iPad using the Sleep/Wake button

\*(Info from Apple User's Guide)

*Turn iPad on*. Hold down the Sleep/Wake button until Apple logo appears. iPad will take a moment to load.

You can lock iPad and put it to sleep when you're not using it. Locking iPad puts the display to sleep, saves the battery, and prevents anything from happening if you touch the screen.

not using it. Locking nd prevents Sleep/Wake Button

When you are not going to use the iPad for an extended period of time put the unit into sleep mode by pressing

the Sleep/Wake button. Press Sleep/Wake button to wake iPad and then unlock iPad by entering passcode.

<u>*Turn iPad off.*</u> Hold down the Sleep/Wake button for a few seconds until the slider appears onscreen, then drag the slider to the right.

#### Downloading Harvest Tec App

Bluetooth

1. If iPad does not have Wi-Fi turned on, select the Settings tab
 Settings
 Wi-Fi
 Airplane Mode
 CHOOSE A NETWORK... 
 Other...

- 4. Select an available network when detected by the iPad, shown in area above that currently says 'Other.'
- 5. Select App Store icon (below) and open. \*You will need a Wi-Fi connection available to view App Store.

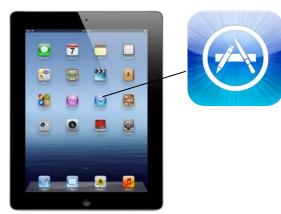

On

\*\*The Harvest Tec system <u>WILL NOT</u> appear under the Bluetooth tab in the Setting App. Open the Hay App to connect.

3. Use same process to turn on Bluetooth function

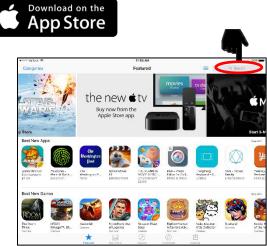

Download the Hay App in the App Store by searching for 'Hay App' in the search bar in the top right corner of screen (right): \*The advertisements displayed on the App Store screen will change.

The app will have the icon as shown:

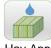

Hay App

**Note:** Made for iPad<sup>®</sup> (3<sup>rd</sup> through Pro 2<sup>nd</sup> generation), running the current iOS operating system or one version previous required for iPad option

6

### iPad Integration Control Module

To operate the applicator, connect the iPad cord to the iPad Integration Control in the port indicated by:

#### iPad Integration Control Light Signals

Green Slow Blink – Power supplied to the applicator system and the unit is going through its startup process. This will take approximately 25-35 seconds.

Green Double Blink – Indicating the iPad module recognizes the iPad but the app is not open or connected.

Green Solid Light – Module is connected to the app and is ready to operate.

\*Recommended to use the USB cable included with the applicator kit (006-6672USBC)

#### **Bluetooth Receiver Lights**

Pre-2020 applcaitors equipped with Bluetooth receivers (030-6672B) are now equipped with lights to indicate both power and Hay App connection on the Apple iPad. Clean light regularly

*Blinking Lights* – System is waiting for the processor to connect, which could take up to 35 seconds.

Red Light - The Bluetooth receiver has power

Green Light – The Bluetooth receiver is connected to the Hay App.

#### \*\*600 Series Applicators with serial number before DCP27000 will require the DCP to be sent to Harvest Tec for a required update in order to use the iPad Integration Module (030-6672C).

Hay App version must be at least 2.7.1 (or higher) to operate with the iPad Integration Module

#### \*Made for Apple iPad badge

Use of the Made for Apple iPad badge means that an accessory has been designed to connect specifically to the Apple product(s) identified in the badge and has been certified by the developer to meet Apple performance standards. Apple is not responsible for the operation of this device or its compliance with safety and regulatory standards.

Please note that the use of this accessory with an Apple product may affect wireless performance.

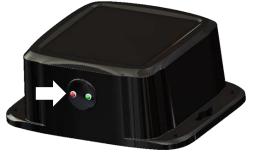

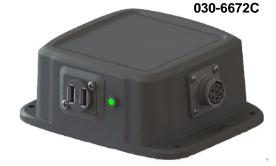

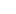

Made for

🗯 i Pad

#### Shutting Down the Hay App

1. To shut down the Hay App double click the home button (Figure A). This will show the open apps that are running on your iPad (Figure B).

\*Note: By pressing the home button one time to return to the home screen, the Hay App **does not** shut down. The system will however, stop applying preservative after 10 seconds.

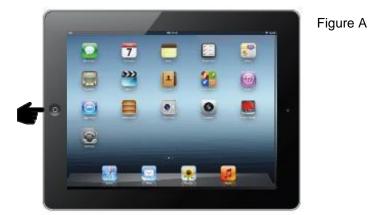

2. Slide the app you want to shut down by sliding the app toward the top of the iPad, until the app is no longer visible (Figure C).

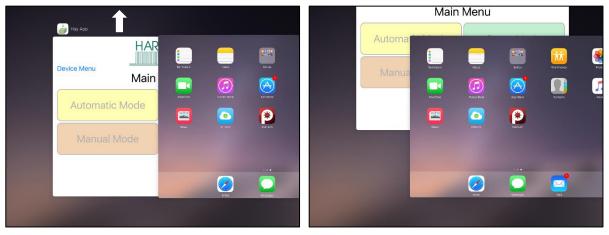

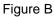

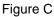

#### **Operating the Harvest Tec iPad App (continued)**

When ready to operate your applicator system, open the Hay App on the iPad by selecting the Hay App icon.

#### **Device Selection**

The app will open to the Device Menu screen as shown below.

*Pre-2020 applicators* which are equipped with the Bluetooth receiver (030-6672B) that are within range (20') of the iPad and have power going to them, will be shown under the Active Connections section (below) after the initial startup of the system (35-45 seconds).

*Production year 2020* applicator systems and beyond will include the iPad Integration Module 030-6672C. When plugging in the iPad cord to the module the app will change to the applicator Main Menu for immediate operation. Unplug the cord to return to the Device Menu page.

\*Hay App version must be at least 2.5.18 (or higher) to operate with the iPad Integration Module (030-6672C)

After the iPad connects to the Bluetooth receiver, select the applicator you want to connect with.

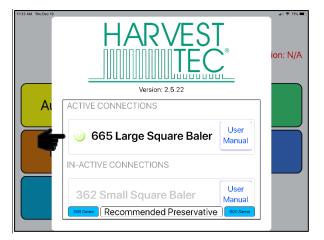

The In-Active Connections section will show applicator systems that have been connected in the past, but are not within range of the iPad or do not currently have power going to them (bottom left).

To remove a baler from the In-Active list, slide the bar displaying the baler name to the left, and select the Delete button that will appear (bottom right).

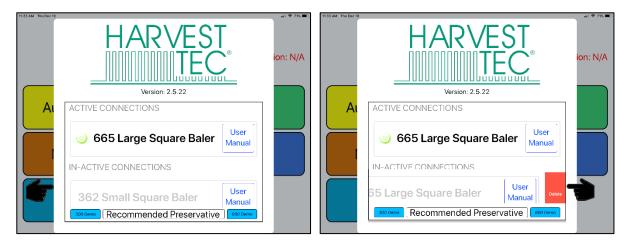

#### **Operating the Harvest Tec iPad App (continued)**

#### **Manual Selection**

Selecting the Manual button (below) displayed to the right of the baler name will open the operation manual for your baler.

\*Use the following information for Large Square Balers.

\*You do not need to be connected to a baler to open the manual after a baler has been connected.

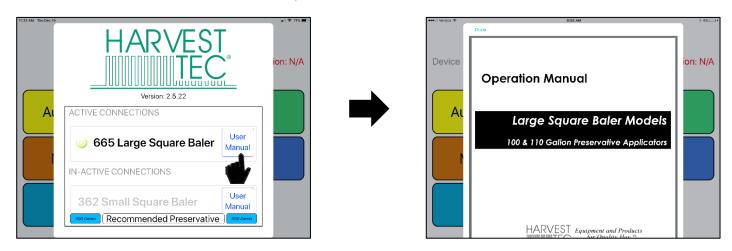

When finished reviewing the manual, press the Done button in the top left corner to return to the Device Menu.

#### **Recommended Preservative**

To view recommended preservative information, application rates, and frequently asked preservative questions, select Recommended Preservative (below).

\*You do not need to be connected to a baler to open the recommended preservative page.

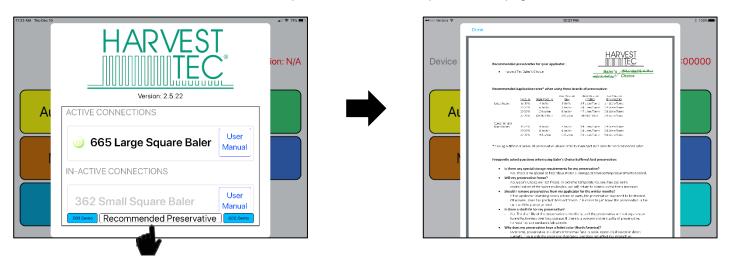

#### **Operating the Harvest Tec iPad App (continued)**

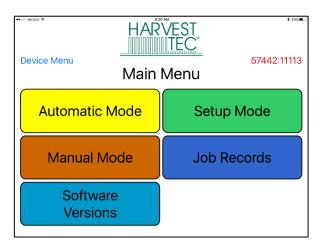

#### **Tab Descriptions**

Automatic Mode: This mode allows you to use all of the applicator features such as adjusting preservative application on the go and counting total pounds of product used.

**Manual Mode:** Allows operator to manually turn pumps on and off. This mode also has moisture content displayed. Use this mode to prime pumps.

Software Versions: Selecting this tab will display the software currently installed.

Setup Mode: This mode allows the operator to adjust bale rate, application rate settings and select tip output.

**Job Records:** Keep track of up to 300 jobs with total product used, average moisture content, tons baled, and baling date.

#### Screen Menus

Use the screen shots below to navigate through the operation screens.

#### Automatic Mode

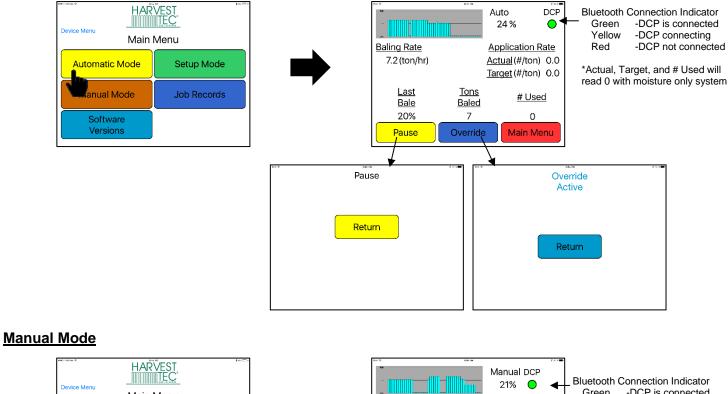

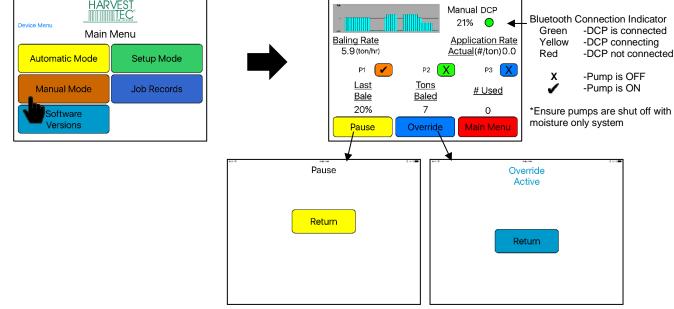

#### **Operation Note:**

Pressing the Home Button on the iPad WILL NOT immediately stop reading moisture.

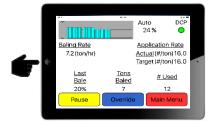

| Select | Pause | or | Main Menu | to stop. |
|--------|-------|----|-----------|----------|
| OCICCI | Fause | 01 | mainmenta | 10 3100. |

\*Pressing the home button will cause the system to stop reading moisture after 10 seconds.

#### Setup Mode

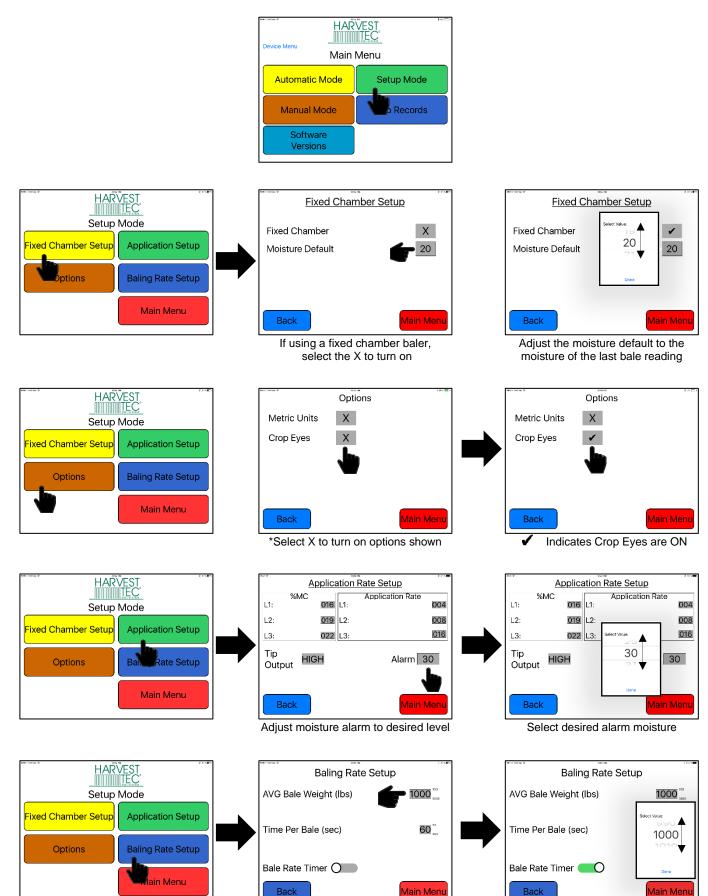

Adjust bale weight information

Select desired bale weight

#### Job Records

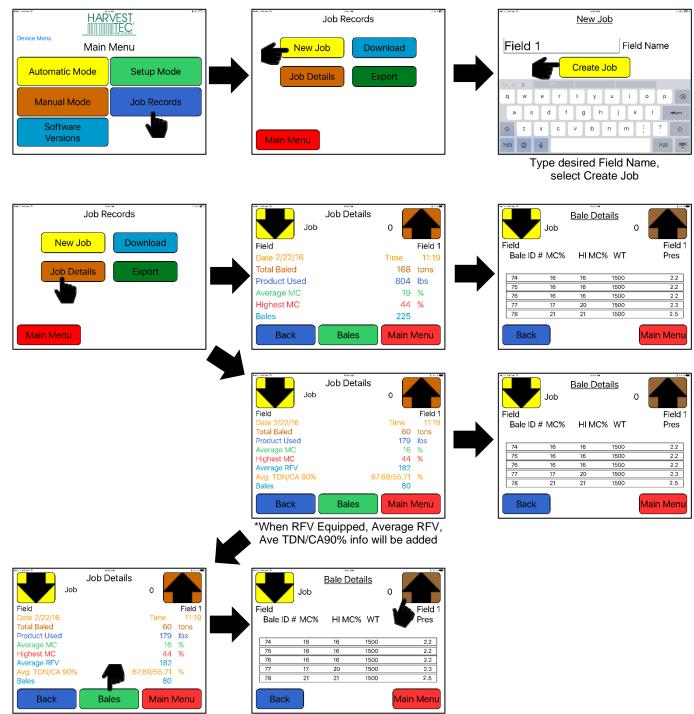

For Bale details select Bale Button

Use arrows to change jobs shown

#### Job Records (continued)

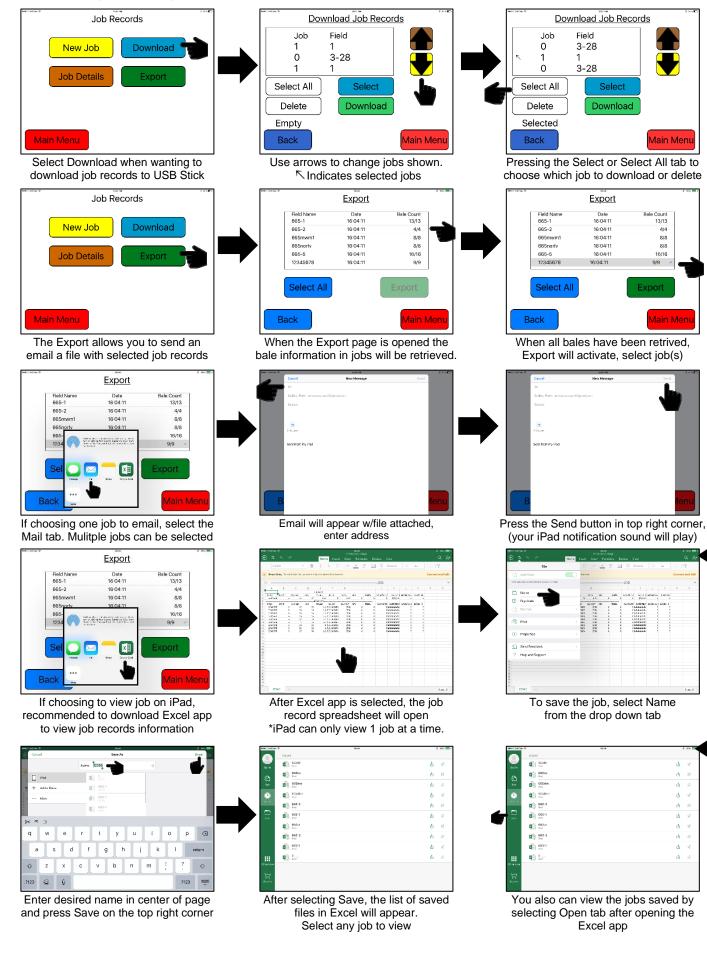

#### Baling Rate Settings – Round Balers

#### **iPad Operation**

| HARVEST                                                        | Baling Rate Se       | tup                     | Baling Rate          | z ⇔ <■•          |
|----------------------------------------------------------------|----------------------|-------------------------|----------------------|------------------|
| Setup Mode                                                     | AVG Bale Weight(lbs) | <b>50</b> <sup>20</sup> | AVG Bale Weight(lbs) | 49<br>50 20      |
| Application Setup<br>Options<br>Baling Rate Setup<br>Main Menu | Time Per Bale (sec)  | 12 .                    | Time Per Bale (sec)  | C 1 ♥<br>Done re |
|                                                                | Back                 | Main Menu               | Back                 | Main Menu        |

- 1. On the setup mode screen press the BALING RATE key.
- Press the grey number value to the right of AVG Bale Weight (Lbs). To adjust the weight of your bales, the scroll tool shown on the right will display. Scroll through the values to select correct information, press DONE when value has been selected. The information will be saved until updated. Use the same procedure for adjusting time per bale.
- Note: Only count time that hay is coming into the baler, do not count tie time or drive time.
- 3. Press the BACK key found on the bottom left hand figure of the screen to return to SETUP MODE screen or press the MAIN MENU key to return to the opening screen.

#### **Operation Instructions**

#### Automatic Mode

After pushing the AUTOMATIC MODE key in the Main Menu screen, the following screen will appear:

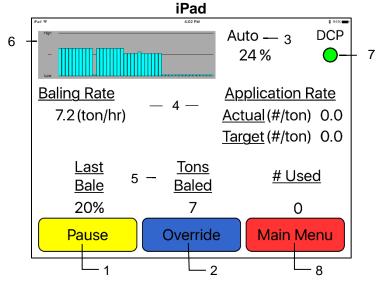

- 1. To pause the unit while in operation select the Pause key.
- 2. Push the OVERRIDE key to turn on all three pumps at the same time for full output of the system. This button is not used with a moisture only system.
- 3. The moisture content is shown in the upper right hand corner.
- 4. Baling Rate and Application Rate are shown in the middle of the screen. Application rate will read zero with moisture only systems.
- 5. Volume of preservative used will be shown at the bottom of the screen will show accumulated pounds of preservative used on the go. There will not be any information shown in the # Used section with a moisture only unit.
- 6. The graph shows the moisture trend from the past 90 seconds in 3 second intervals.
- 7. The BMP button shown when using an iPad displays your connection signal with Bluetooth receiver. Green – BMP is connected, Yellow – BMP is connecting, Red – BMP not connected.

#### Manual Mode

After pushing the MANUAL MODE key in the Main Menu screen, the following screen will appear:

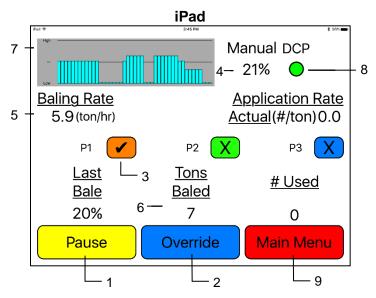

- 1. To pause the unit during operation select the Pause key.
- 2. Push the OVERRIDE key to turn on all three pumps at the same time for full output of the system. This function is not used with a moisture only unit.
- 3. To turn the pump on, select the colored box next to P1 and change the 'X' to a check mark. Ensure all pumps are off with a moisture only unit.
- 4. The moisture content is shown in the upper right hand corner.
- 5. Baling rate and Application rate are shown in the middle of the screen. The Actual reading will read zero with a moisture only unit.
- 6. Volume used shown at the bottom of the screen will show accumulated pounds of preservative used on the go. This number will reset at power down, but remains in the job record screen. # Used will read zero with moisture only unit.
- 7. The graph in the upper left corner shows the moisture trend from the last 90 seconds of baling (one every 3 seconds).
- The DCP button shown displays your connection signal with Bluetooth receiver.
  Green DCP is connected, Yellow DCP is connecting, Red DCP not connected.
- 9. Pressing MAIN MENU will return you to the opening screen.

#### Job Records

After pushing the JOB RECORDS key in the Main Menu screen, the following screen will appear:

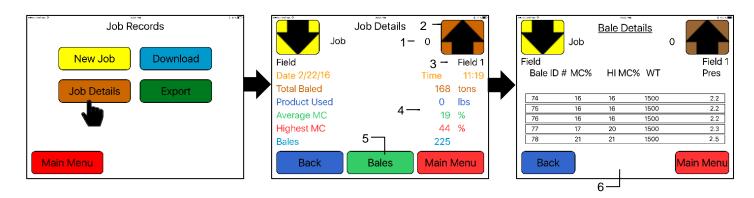

- The job number will be displayed at the top center. The current job being viewed will always read "Job #: 0". Product used and average moisture content will be reset when the NEW JOB key is pressed. The job records screen will store up to 300 jobs allowing access previous jobs by using the up and down arrows.
- 2. Scrolling through previous jobs is done by pressing the UP or Down keys.
- 3. The field name is located under the up arrow.
- 4. The accumulated information from the field will be displayed in the middle of the screen. Every time the NEW JOB key is pressed the accumulated pounds on auto and manual modes will be reset to zero. After 300 jobs have been stored, the next time the NEW JOB key is pressed the system will start over with job one and the old job will be replaced.
- 5. Selecting the Bales button will open the Bale Details Screen.
- 6. The Bale Detail screen will display the individual bale information onto each line. Including Bale ID#, MC% (moisture percentage), HI MC% (high moisture percentage), WT (weight of bale) and Pres (prservative used per bale).

NOTE: Initial start-up requires pressing the New Job key in the Job Records screen in order for Volume Used accumulation to be recorded. This only needs to be done once on initial start-up of system and not every time the system is started for operation.

#### **Download Job Records**

After pushing the JOB RECORDS key in the Main Menu screen, the following screen will appear:

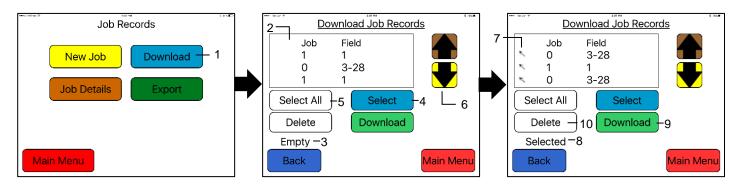

Prior to downloading job records a USB stick will need to be placed into the USB port on the applicator's Dual Channel Processor (DCP). Jobs will not be downloaded if the USB stick is plugged into the monitor.

- 1. To download the Job Records to a USB stick, select the Download button
- 2. The list of job records you have created, will display in the middle of the screen
- 3. When no jobs have been selected the status line will read Empty
- 4. To download individual job(s), tap the desired job(s) to be downloaded, or press the Select button
- 5. To select all of the jobs stored, press the Select All Button
- 6. Move through job records by selecting the up or down arrows
- 7. The  $\mathbb{N}$  indicates selected jobs to be downloaded
- 8. When chosen jobs have been selected the status line will read Selected
- 9. Press Download button to download job records to USB Stick. The status line will read Downloading
- 10. Delete selected jobs by pressing the Delete button

#### Export Job Records (emailing records)

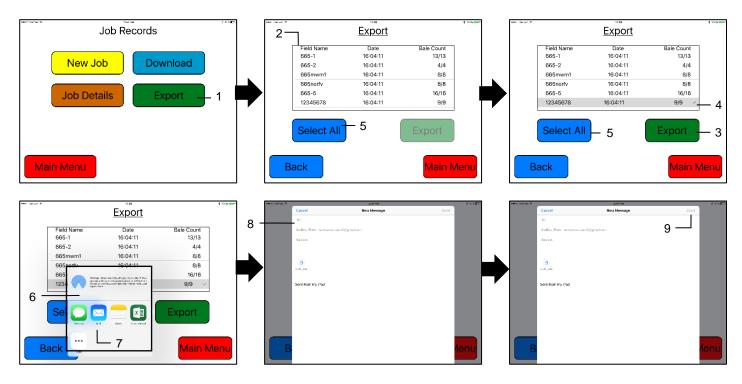

- 1. To export the Job Records through an email or save to the iPad select the Export button
- 2. The list of job records you have created, will display in the middle of the screen and the individual bale information will begin to download automatically. The number of bales will grow until equal to the number of bales available to export for each job record.
  - a. For example: When looking at a job record with 62 bales, the bale count will read 0/62 upon initially opening the page. The number will increase until it reads 62/62.
- 3. When all bales have been retrieved, the Export tab will become active
- 4. To export individual job(s), tap the desired job(s) to be exported. The 🖌 indicated chosen job(s).
- 5. To select all of the jobs stored to be export, press the Select All Button
- 6. After selecting the Export tab, a small screen will appear with the mail app icon.
- a. If selecting two or more jobs the email will automatically appear (skipping step 7)
- 7. Select the Mail app to open
- 8. Enter in the desired email address in the (To:) line of the email that will appear.
- 9. Press the send button to email the file to the email you have entered.

#### Export Job Records (saving to iPad)

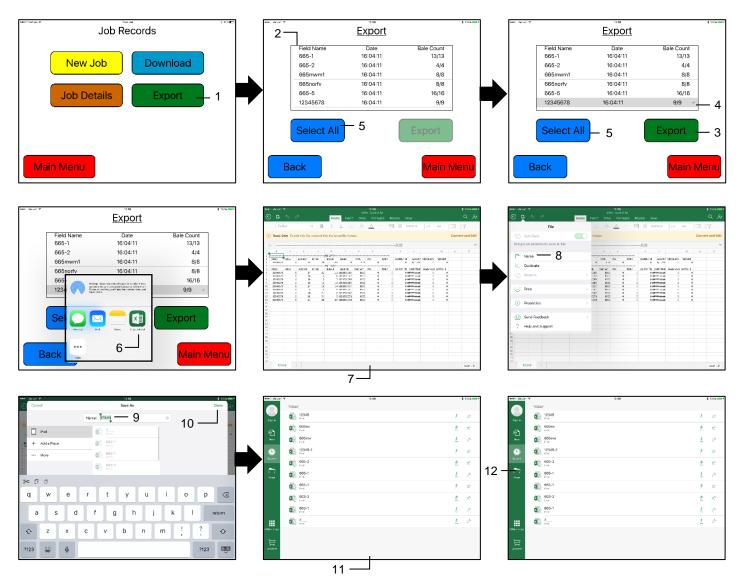

- 1. To export the Job Records through an email or save to the iPad select the Export button
- The list of job records you have created, will display in the middle of the screen and the individual bale information will begin to download automatically. The number of bales will grow until equal to the number of bales available to export for each job record.
  - a. For example: When looking at a job record with 62 bales, the bale count will read 0/62 upon initially opening the page. The number will increase until it reads 62/62.
- 3. When all bales have been retrieved, the Export tab will become active
- 4. To export individual job(s), tap the desired job(s) to be exported. The 🖌 indicated chosen job(s).
- 5. To select all of the jobs stored to be export, press the Select All Button
- 6. After selecting the Export tab, a small screen will appear with the Excel app icon.
  - a. It is recommended to download the Excel App to properly view the job records
    - i. Only one job can be selected at a time to view on iPad
  - After the Excel app has been selected the job record spreadsheet will open
    - a. The iPad can only view one job at a time
- 8. To save the job, select Name from the drop down tab
- 9. Enter your desired file name

7.

- 10. Press the save button after entering your file name
- 11. The list of saved files will appear
- 12. You can also view the files by selecting the Open tab, when opening the Excel app

#### Wiring Diagram

- A. Locate the tractor power/communication harness (006-6650TM).
- B. On the back of the tractor run the power leads to battery and the communication lead to ISOBUS plug.
- C. Connect the red power wire with the 50 amp fuse to the positive side of the battery (12 volt).
  - a. The power harness must be connected to the battery! The unit will draw more amps than convenience outlets can handle. Any modifications of the power harness will void systems warranty. CONTACT HARVEST TEC IF MODIFICATION IS REQUIRED!
  - b. This unit will not function on positive ground tractors.
  - c. If the unit loses power while operating it will not record accumulated product used.
- D. Connect the black ground wire to frame of tractor or negative side of battery (12 volt).
- E. Connect the baler power and communication harness (006-6650LS) to the power port on the DCP and to the display port on the DCP (006-6671RB).
- F. Connect the iPad Integration Control (030-6672C) to the Communication Harness (006-6650TM).
- G. Attach moisture cable (006-4640G2) to the DCP.

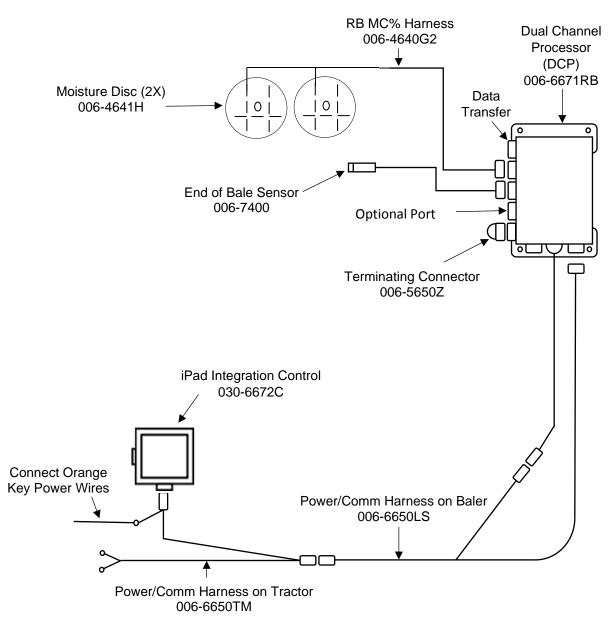

#### **Pin Outs**

| Power | Comm Ha | arness 006-6650TM at Hitch |
|-------|---------|----------------------------|
| Pin 1 | Red     | +12V Power to TSD          |
| Pin 2 | Red     | +12V Power to DCP          |
| Pin 3 | Orange  | Keyed Power                |

| 1 11 0 | Orange |                 |
|--------|--------|-----------------|
| Pin 4  | Gray   | Shield          |
| Pin 5  | Green  | HT Can Low      |
| Pin 6  | Yellow | HT Can Hi       |
| Pin 7  | Orange | Can1 Hi         |
| Pin 8  | Black  | Ground from TSD |
| Pin 9  | Black  | Ground from DCP |
| Pin 10 | Blue   | Can1 Low        |

#### Power/Comm Harness 006-6650LS at Hitch

| Pin 1  | Red    | +12V Power to TSD |
|--------|--------|-------------------|
| Pin 2  | Red    | +12V Power to DCP |
| Pin 3  | Orange | Keyed Power       |
| Pin 4  | Gray   | Shield            |
| Pin 5  | Green  | HT Can Low        |
| Pin 6  | Yellow | HT Can Hi         |
| Pin 7  | Orange | Can1 Hi           |
| Pin 8  | Black  | Ground from TSD   |
| Pin 9  | Black  | Ground from DCP   |
| Pin 10 | Blue   | Can1 Low          |

#### Harness 006-6650TM

| Pin 1 | Red    | +12V Power from DCP |
|-------|--------|---------------------|
| Pin 2 | Black  | Ground from TSD     |
| Pin 3 | Yellow | HT Can Low          |
| Pin 4 | Gray   | Shield              |
| Pin 5 | Green  | HT Can Hi           |
| Pin 6 | Orange | Can1 Hi             |
| Pin 7 | Blue   | Can1 Low            |
|       |        |                     |

#### ISOBUS Plug 006-6670A Baler Side

| Pin 1 |        | N/A                |
|-------|--------|--------------------|
| Pin 2 |        | N/A                |
| Pin 3 |        | 120 OHM with Pin 5 |
| Pin 4 |        | N/A                |
| Pin 5 |        | 120 OHM with Pin 3 |
| Pin 6 | Orange | Can1 Hi            |
| Pin 7 | 0      | Can1 Low           |
|       |        |                    |

#### **ISOBUS Plug Tractor Side**

|        | N/A                      |
|--------|--------------------------|
|        | N/A                      |
|        | +12V Keyed Tractor Power |
|        | N/A                      |
|        | N/A                      |
|        | N/A                      |
|        | N/A                      |
| Orange | Can1 Hi                  |
| Blue   | Can1 Low                 |
|        | Orange<br>Blue           |

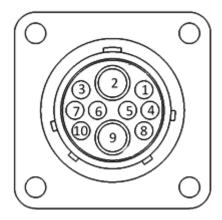

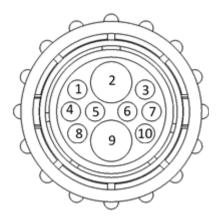

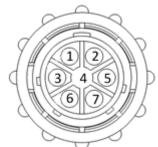

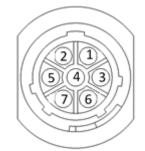

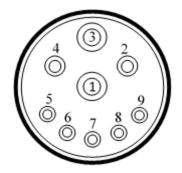

#### Pin Outs (continued)

| Main Power Connector on DCP |
|-----------------------------|
|-----------------------------|

| Pin 1 | Red    | +12V Power from tractor |
|-------|--------|-------------------------|
| Pin 2 | Black  | Ground from tractor     |
| Pin 3 | Orange | Keyed power             |

#### Star Wheel and Bale Rate Sensor connector on DCP

| Pin 1 | Blue   | +12V Power          |
|-------|--------|---------------------|
| Pin 2 | Orange | Ground              |
| Pin 3 | Black  | Signal for sensor 1 |
| Pin 4 | White  | Signal for sensor 2 |
| Pin 5 | N/A    |                     |
| Pin 6 | N/A    |                     |
| Pin 7 | N/A    |                     |
| Pin 8 | Violet | Star wheel input 1  |
| Pin 9 | Brown  | Star wheel input 2  |
|       |        |                     |

#### End of Bale sensor on DCP

| Pin 1 | Brown | Sensor Power       |
|-------|-------|--------------------|
| Pin 2 | Blue  | Sensor Ground      |
| Pin 3 | N/A   |                    |
| Pin 4 | Black | Signal from Sensor |
|       |       |                    |

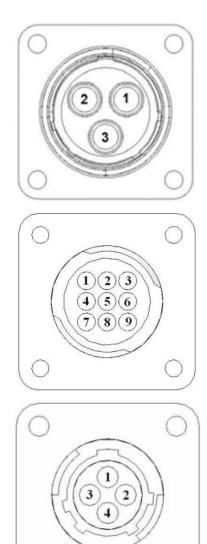

#### **Common Questions**

#### 1. How do I turn the system on/off?

To turn the system ON open the Hay App, then select the active system for the baler you are using. Press the Wake Up tab if the system was put into Standby mode when last used. If not in Standby mode, select Automatic or Manual mode to begin.

To turn the system OFF click the Standby tab on the Main Menu screen. To close the app double click the home button on the iPad and swipe the app that you would like closed, toward the top of the screen until it is no longer visible. See SHUTTING DOWN THE HAY APP for more details.

#### 2. How to get in the LBS/TON, MC%, and TONS/HR screens?

In the Main Menu press the SETUP MODE key. From this screen you can change your application rates and how much product is applied. See SETTING UP FOR INITIAL USE for a detailed explanation of this process.

#### 3. How does OVERRIDE work?

Override turns on all three pumps at full output. The pumps will remain at full output until the operator turns these pumps off by pressing the OVERRIDE key again.

#### 4. The moisture content displays "LO" or "HI" all the time.

When the moisture content display does not change frequently while baling, there is likely a faulty star wheel connection. Initially check inside the white star wheel block, to see if the electronic swivel is in the star wheel shaft and that the star wheel shaft is not coming out of the block. Also, check all star wheel wires and connectors to see if there is a continuity of grounding problem.

#### 5. Should the battery connections be removed before jump starting or charging a battery?

Yes. Anytime the tractor will have voltage going up rapidly the connections should be removed.

#### 6. What is the expected battery life of the iPad when baling?

3.5 hours is the expected amount of time the battery when continuously baling. Shut off all other applications, wireless internet, and Wi-Fi signal to reduce the amount of programs iPad is running. \*It is recommended to use an accessory outlet charger when operating (not included with iPad).

#### 7. What is the max distance for connection between the iPad and the Bluetooth Receiver?

The range for the connection will depend on the amount of equipment (tractor, baler, ect.) between the two devices. The max distance will range between 10' - 20'.

#### 8. What do the lights on the 030-6672B indicate?

Pre-2020 applicators were equipped Bluetooth receivers (030-6672B) and are now equipped with lights to indicate both power and Hay App connection on the Apple iPad.Red Light – The Bluetooth receiver has power. Green Light – The Bluetooth receiver is connected to the Hay App.

#### Troubleshooting

| PROBLEM                    | POSSIBLE CAUSE                                                                   | SOLUTION                               |  |  |
|----------------------------|----------------------------------------------------------------------------------|----------------------------------------|--|--|
| Moisture reading errors    | 1. Wire disconnected or bad connection                                           | 1. Reconnect wire.                     |  |  |
| (high or low)              | between star wheels and DCP                                                      |                                        |  |  |
|                            | 2. Low power supply to DCP                                                       | 2. Check voltage at box. (Min of 12    |  |  |
|                            |                                                                                  | volts required.) See Diagnostics       |  |  |
|                            |                                                                                  | section of manual.                     |  |  |
|                            | 3. Dry hay lower than 8% moisture or wet                                         | 3. System reads 8-70% moisture.        |  |  |
|                            | hay over 75%.                                                                    |                                        |  |  |
|                            | 4. Ground contact with one or both star                                          | 4. Reconnect.                          |  |  |
|                            | wheels and baler mounted processor.                                              |                                        |  |  |
|                            | 5. Short in wire between star wheels & DCP.                                      | 5. Replace wire.                       |  |  |
|                            | 6. Check hay with hand tester to verify.                                         | 6. Contact Harvest Tec if continued    |  |  |
| Moisture readings          | 1. Test bales with hand tester to verify that                                    |                                        |  |  |
| erratic.                   | DCP has more variation than hand tester.                                         |                                        |  |  |
|                            | 2. Check all wiring connections for corrosion                                    | 2. Apply dielectric grease to all      |  |  |
|                            | or poor contact.                                                                 | connections.                           |  |  |
|                            | 3. Check power supply at tractor. Voltage                                        | 3. Install voltage surge protection on |  |  |
|                            | should be constant between 12V & 14V                                             | tractors alternator.                   |  |  |
| Terminal reads under or    | 1. Verify with multi-meter actual voltage.                                       | 1. Clean connections and make sure     |  |  |
| over power.                | Voltage range should be between 12-14                                            | applicator is hooked to battery. See   |  |  |
|                            | volts.                                                                           | Diagnostics section of manual.         |  |  |
| Bale rate displays zero.   | 1. Bale rate sensors are reversed.                                               | 1. Switch the sensors next to the      |  |  |
|                            | 2. Short in cable.                                                               | star wheel.                            |  |  |
|                            | 3. Damaged sensor.                                                               | 2. Replace cable.                      |  |  |
|                            | 4. Sensor too far from star wheel.                                               | 3. Replace sensor.                     |  |  |
|                            |                                                                                  | 4. Adjust gap between prox sensor      |  |  |
|                            |                                                                                  | and star wheel so it is 1/8-1/4" away. |  |  |
| Bluetooth Receiver         | 1. Bluetooth receiver not connected                                              | 1. Check connections and voltage.      |  |  |
| lights will not illuminate | 2. Harness disconnected                                                          | Minimum 12.5V needed.                  |  |  |
|                            | 3. Low power                                                                     |                                        |  |  |
|                            | Blinking Lights – System is waiting for the proc                                 | cessor to connect, which could take up |  |  |
|                            | to 35 seconds.                                                                   |                                        |  |  |
|                            | Red Light – The Bluetooth receiver has power                                     |                                        |  |  |
|                            | Green Light – When the proper active connection is selected in the Hay App menu, |                                        |  |  |
|                            | the green light will indicate connection with the                                | e iPad.                                |  |  |
|                            |                                                                                  |                                        |  |  |

#### Maintenance

**Dielectric Grease Connections:** Disconnect all harnesses on the applicator, clean the connections, and repack with dielectric grease.

**Battery Connections:** Follow the batteries safety warnings and clean the battery connections. If the connections cannot be cleaned, replace harness.

#### Winter Storage

Disconnect power from the Dual channel Processor (DCP).

#### iPad Troubleshooting

| iPad Symptom                                      | Troubleshooting                                                                                            |
|---------------------------------------------------|----------------------------------------------------------------------------------------------------|
| iPad won't turn on                                | - Turn your iPad off and on. Press and hold the                                                            |
|                                                   | Sleep/Wake button for a few seconds until a red slider                                                     |
|                                                   | appears; then slide it. Press and hold the Sleep/Wake                                                      |
|                                                   | button to turn on again.                                                                                   |
|                                                   | -Reset your iPad. Press the "Sleep/Wake" button and                                                        |
|                                                   | the "Home" button simultaneously for at least 10                                                           |
|                                                   | seconds until the Apple logo appears on the screen.                                                        |
|                                                   | This reset will not damage your files.                                                                     |
|                                                   | You may have a drained battery. Plug your iPad into                                                        |
|                                                   | your computer or AC adapter and see if anything happens. Ideally your iPad will recognize it has been      |
|                                                   | connected to a power source and charge its battery. If it                                                  |
|                                                   | will no longer charge, the battery must be swapped with                                                    |
|                                                   | a replacement battery. Battery level is display in top                                                     |
|                                                   | right corner of iPad.                                                                                      |
| iPad won't connect to Bluetooth accessory         | -Make sure that your Bluetooth accessory and iOS                                                           |
| ·····,                                            | device are close to each other when connecting.                                                            |
|                                                   | -Make sure that your Bluetooth accessory is on and fully                                                   |
|                                                   | charged or connected to power. If it uses batteries, test                                                  |
|                                                   | them to see if they need to be replaced.                                                                   |
|                                                   | -Restart your Bluetooth receiver, by removing power                                                        |
|                                                   | and reconnecting after 30 seconds.                                                                         |
|                                                   | -Make sure that you have at least a 3rd generation iPad                                                    |
|                                                   | with iOS8 or greater operating system on your iPad                                                         |
|                                                   | -On your iPad, go to Settings > Bluetooth and make                                                         |
|                                                   | sure that Bluetooth is on. If you can't turn Bluetooth on                                                  |
|                                                   | or you see a spinning gear, restart your iPad                                                              |
|                                                   | -Unpair the Bluetooth accessory, put the accessory back                                                    |
|                                                   | in discovery mode, then pair and connect it again. By tapping on its name in the Bluetooth accessories tab |
|                                                   | and then Forget this Device. In settings, tap on a                                                         |
|                                                   | device's name, then Unpair.                                                                                |
| iPad touchscreen is slow or does not respond      | -It may be that your screen is dirty. Try cleaning your                                                    |
|                                                   | screen. To do this, unplug everything, turn off iPad then                                                  |
|                                                   | with a very soft, lint-free and slightly damp cloth gently                                                 |
|                                                   | wipe the screen. Do NOT use window cleaners.                                                               |
|                                                   | -If you have any screen protector sheet, try removing it.                                                  |
| iPad is not charging or is slow to charge         | -In order to charge your iPad you can try either                                                           |
|                                                   | connecting your iPad to a power outlet or connecting to                                                    |
|                                                   | a USB 2.0 port on a computer. However, note that                                                           |
|                                                   | computers generally don't supply enough power to their                                                     |
|                                                   | USB ports to be able to charge an iPad. When this happens, a "Not Charging" message will appear.           |
| How can I unlock my iPad if I forgot the passcode | If you cannot remember the passcode, you will need                                                         |
|                                                   | to restore your device using the computer with which                                                       |
|                                                   | you last synced it. This allows you to reset your                                                          |
|                                                   | passcode and resync the data from the device (or                                                           |
|                                                   | restore from a backup). If you restore on a different                                                      |
|                                                   | computer that was never synced with the device, you                                                        |
|                                                   | will be able to unlock the device for use and remove the                                                   |
|                                                   | passcode, but your data will not be present.                                                               |
| How do I send in my iPad for service?             | Refer to your iPad owner's manual or contact apple                                                         |
|                                                   | customer service.                                                                                          |
|                                                   | DO NOT SEND iPad TO HARVEST TEC.                                                                           |
|                                                   | Owner's Manual or contact Apple Directly                                                                   |
| *Uarvact Tao Dooc                                 | Not Service iPads *                                                                                        |

# Parts Breakdown for 600RB Series Control and Harnesses

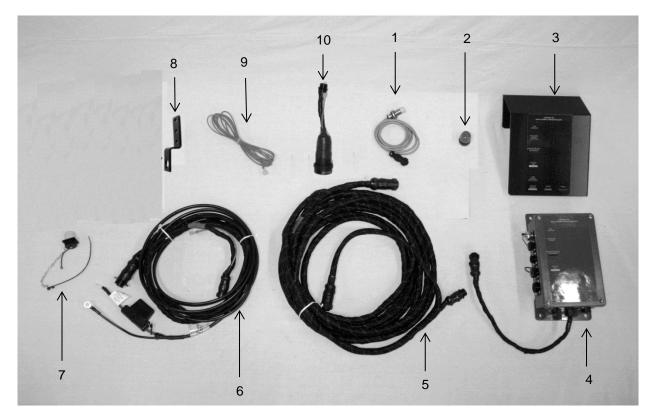

| Ref | Description                                 | Part #        | Qty |
|-----|---------------------------------------------|---------------|-----|
| 1   | End Of Bale Sensor                          | 006-7400      | 1   |
| 2   | Terminating Connector w/ green cap          | 006-5650Z     | 1   |
| 3   | DCP Shield/Cover                            | 001-5650X     | 1   |
| 4   | DCP Main Control LS 600 AUTO                | 006-6671RB    | 1   |
| 5   | DCP Baler Harness 15 FT                     | 006-6650LS    | 1   |
| 6   | DCP Tractor Harness                         | 006-6650TM    | 1   |
| 7   | Dust Plugs                                  | 006-5651PLUGS | 1   |
| 8   | Round Baler End of Bale Bracket             | 001-4648RB    | 1   |
| 9   | Key Switch Wire                             | 006-5650K     | 1   |
| 10  | Optional ISOBUS Tractor Plug (not included) | 006-6670A     | 1   |
| 11  | iPad Integration Control                    | 030-6672C     |     |
| NP  | End of Bale Ext. Harness                    | 006-7400EXT   | 1   |
| NP  | USB Cable                                   | 006-6672USBC  | 1   |

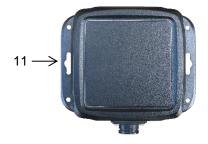

## Moisture Pad and Touch Screen Display Parts Breakdown

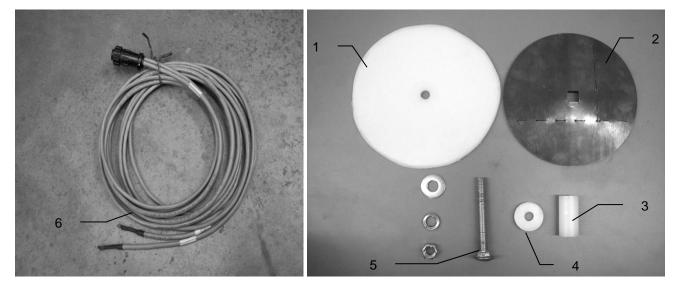

# RefDescription1Plastic Pad

- Moisture Disc 2
- 3
- 4
- Plastic Bushing Plastic Isolator 1/2X4 1/2" Carriage Bolt Moisture Cable 5
- 6
- 1-5 Moisture Pad Assembly 030-4643

| Part #     | <u>Qty</u> |
|------------|------------|
| 006-4641F  | 2          |
| 006-4641H  | 2          |
| 006-4641G  | 2          |
| 006-46411  | 2          |
| Hardware   | 2          |
| 006-4640G2 | 1          |
| 030-4643   | 2          |

## **Optional iPad Mini Mounting Kit (030-2014MK)**

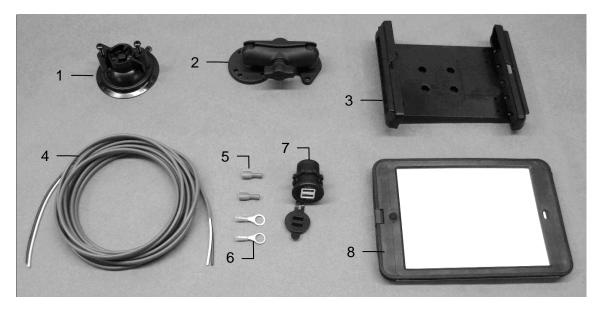

| <u>Ref</u> | <b>Description</b>                                 | Part #      | <u>Qty</u> |
|------------|----------------------------------------------------|-------------|------------|
| 1          | Suction cup mount                                  | 001-2012SCM | 1          |
| 2          | Ram mount                                          | 001-2012H   | 1          |
| 3          | iPad Mini <sup>®</sup> spring load cradle (Mini 4) | 001-2012SLC | 1          |
| 4          | 16 gauge power wire                                | 006-4723P   | 1          |
| 5          | Female spade connector                             | Hardware    | 2          |
| 6          | Eye loop connector                                 | Hardware    | 2          |
| 7          | iPad Mini Charger 12V                              | 001-2012P   | 1          |
| 8          | iPad Mini 4 case                                   | 001-2012C4  | 1          |

Hardware

030-2014MK (Includes All Parts) 1

NP 4 amp fuse

Mounting Kit Assembly

Installation Instructions

- 1. Identify 12V power source for wires to connect.
  - a. Eye loops included if wiring directly to the battery is desired.
  - b. Test for key power source if preferred to have power to the USB shut off with the key.
- 2. Once power source is identified, cut wires to desired length.
- 3. Crimp the two supplied quick connectors onto each the white and black wire.
- 4. Remove the round locking plastic nut from USB plug before connecting the wires. Black (+) White (-).
- 5. The wires will then be hooked to the designated terminals on the bottom of the USB plug
- 6. Drill a 1 1/8" hole in the preferred mounting location. Be sure to clean any sharp edges after drilling.
- 7. Feed the wires through the mounting hole.
- 8. If using the round plastic nut to secure plug in place, slide the nut back over the wiring before connecting the wires to powered source.
- 9. Connect the wires to the identified power source if easier to do so before tightening the plug into place.
- 10. Tighten plug using either the round plastic nut or mounting plate and two screws, both options supplied.
- 11. Once connected, hook a USB charging cord into the plug and connect a mobile device/tablet to ensure the plug is operating as you wish (key power working properly if necessary).

NOTE: This plug is not designed to charge two iPads. System damage could occur if this is attempted. System will charge a mobile phone and iPad simultaneously without problem.

\*iPad mini is a trademark of Apple Inc., registered in the U.S. and other countries.

# **Optional iPad Display Kit (030-4670DK)**

| 4                    |                                                       |                                           |                      |                      | 9 -                                                      | Job Records                              |                      |
|----------------------|-------------------------------------------------------|-------------------------------------------|----------------------|----------------------|----------------------------------------------------------|------------------------------------------|----------------------|
| <u>Ref</u><br>1<br>2 | <u>Description</u><br>Suction cup mount<br>Ram mount  | <u>Part #</u><br>001-2012SCM<br>001-2012H | <u>Qty</u><br>1<br>1 | <u>Ref</u><br>7<br>8 | Description<br>iPad Mini Charger 12V<br>iPad Mini 4 case | <u>Part #</u><br>001-2012P<br>001-2012C4 | <b>Qty</b><br>1<br>1 |
| 3                    | iPad Mini <sup>®</sup> spring load<br>cradle (Mini 4) | 001-2012SLC                               | 1                    | 9                    | iPad Mini 4                                              | 006-4670IP                               | 1                    |
| 4<br>5               | 16 gauge power wire<br>Female spade connector         | 006-4723P<br>Hardware                     | 1<br>2               | NP                   | 4 amp fuse                                               | Hardware                                 | 1                    |
| 6                    | Eye loop connector                                    | Hardware                                  | 2                    | Mou                  | nting Kit Assembly                                       | 030-4670I<br>Includes All F              |                      |

#### Installation Instructions

- 1. Identify 12V power source for wires to connect.
  - a. Eye loops included if wiring directly to the battery is desired.
  - b. Test for key power source if preferred to have power to the USB shut off with the key.
- 2. Once power source is identified, cut wires to desired length.
- 3. Crimp the two supplied quick connectors onto the white and black wire.
- 4. Remove the round locking plastic nut from USB plug before connecting the wires. Black (+) White (-).
- 5. The wires will then be hooked to the designated terminals on the bottom of the USB plug
- 6. Drill a 1 1/8" hole in the preferred mounting location. Be sure to clean any sharp edges after drilling.
- 7. Feed the wires through the mounting hole.
- 8. If using the round plastic nut to secure plug in place, slide the nut back over the wiring before connecting the wires to powered source.
- 9. Connect the wires to the identified power source if easier to do so before tightening the plug into place.
- 10. Tighten plug using either the round plastic nut or mounting plate and two screws, both options supplied.
- 11. Once connected, hook a USB charging cord into the plug and connect a mobile device/tablet to ensure the plug is operating as you wish (key power working properly if necessary).

# NOTE: This plug is not designed to charge two iPads. System damage could occur if this is attempted. System will charge a mobile phone and iPad simultaneously without problem.

\*iPad mini is a trademark of Apple Inc., registered in the U.S. and other countries.

## Harvest Tec LLC. Warranty and Liability Agreement

Harvest Tec, LLC. will repair or replace components that are found to be defective within 12 months from the date of manufacture. Under no circumstances does this warranty cover any components which in the opinion of Harvest Tec, LLC. have been subjected to negligent use, misuse, alteration, accident, or if repairs have been made with parts other than those manufactured and obtainable from Harvest Tec, LLC.

Our obligation under this warranty is limited to repairing or replacing free of charge to the original purchaser any part that in our judgment shows evidence of defective or improper workmanship, provided the part is returned to Harvest Tec, LLC. within 30 days of the failure. If it is determined that a non-Harvest Tec branded hay preservative has been used inside the Harvest Tec applicator system where the failure occurred, then Harvest Tec reserves the right to deny the warranty request at their discretion. Parts must be returned through the selling dealer and distributor, transportation charges prepaid.

This warranty shall not be interpreted to render Harvest Tec, LLC. liable for injury or damages of any kind, direct, consequential, or contingent, to persons or property. Furthermore, this warranty does not extend to loss of crop, losses caused by delays or any expense prospective profits or for any other reason. Harvest Tec, LLC. shall not be liable for any recovery greater in amount than the cost or repair of defects in workmanship.

There are no warranties, either expressed or implied, of merchantability or fitness for particular purpose intended or fitness for any other reason.

This warranty cannot guarantee that existing conditions beyond the control of Harvest Tec, LLC. will not affect our ability to obtain materials or manufacture necessary replacement parts.

Harvest Tec, LLC. reserves the right to make design changes, improve design, or change specifications, at any time without any contingent obligation to purchasers of machines and parts previously sold.

Revised 6/22

HARVEST TEC, LLC. P.O. BOX 63 2821 HARVEY STREET HUDSON, WI 54016 PHONE: 715-386-9100 1-800-635-7468 FAX: 715-381-1792 Email: info@harvesttec.com